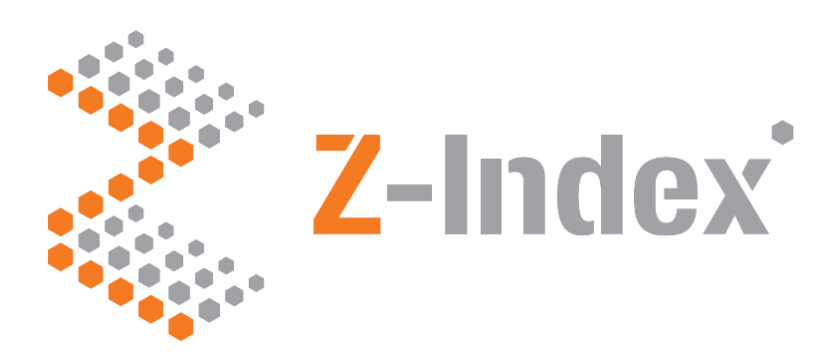

## **G-Standaard Data Entry Web Portal Product maintenance Up-/Download**

# **Upload/Download Quick Start**

#### **G-Standaard Data Entry Web Portal**

This "Upload/Download quick start" guide offers a succinct description of the G-Standaard Data Entry Web Portal Upload/download feature. Your products are added to G-Standaard via the G-Standaard Data Entry Web Portal. The information on your products subsequently reaches all the prescription, delivery and ordering systems in the Dutch healthcare market via G-Standaard's monthly production cycle and software houses.

#### **Maintaining products manually or via the upload/download feature**

- Follow the steps detailed in the *separate* "Product maintenance quick start guide" or the user guide to add or change one or a few products on the G-Standaard Data Entry Web Portal.
- If you want to add or change several products at the same time, use the upload/download feature described in *this* the "Upload/Download quick start" guide or the user guide.

Both "quick start guides" are also available as instructional videos on  $\Box$  YouTube.

Click the **Help** button at the bottom right of the product overview or go to www.z-index.nl/documentatie/handleidingen/handleiding-g-standaard-invoerloket to view all the sources of information.

#### **Production schedule**

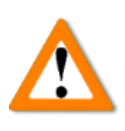

Your product maintenance should take into account the deadlines for adding or changing products set out in the G-Standaard production schedule. See www.z-index.nl -> actueel -> productieschema.

#### **Logging in**

Go to www.z-index.nl and click the "Log in" button at the top right. "My Z-Index" will appear. Click the **G-Standaard Invoerloket**link. The G-Standaard Data Entry Web Portal opens with a product overview. Your products are presented as articles.

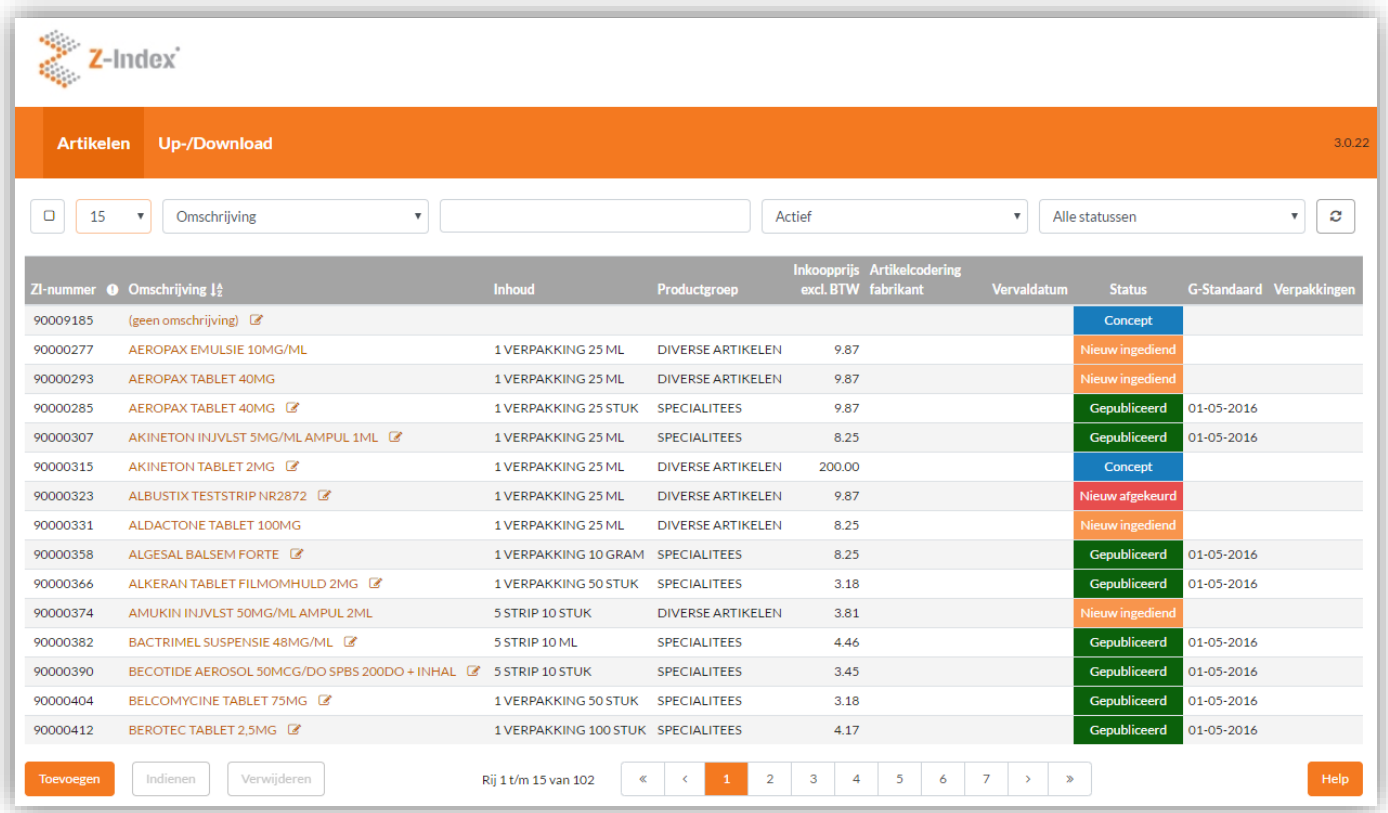

After logged in in the G-Standaard Data Entry Web Portal, click on the right mouse button on a white space on the screen and select "Vertalen in het Engels" (Translate to English). The G-Standaard Data Entry Web Portal will be translated. Note that the terminology may differ!

You can browse your range, filter the overview or search for a specific article. You can also add, submit and delete articles from the article overview.

Click the  $\Box$  Help  $\Box$  button at the bottom right of the article overview to access a description of the G-Standaard Data Entry Web Portal.

#### **Statuses**

Each article has a status (see the "Status" column in the article overview). These statuses determine whether a given field can be modified and whether articles can be deleted. The statuses are:

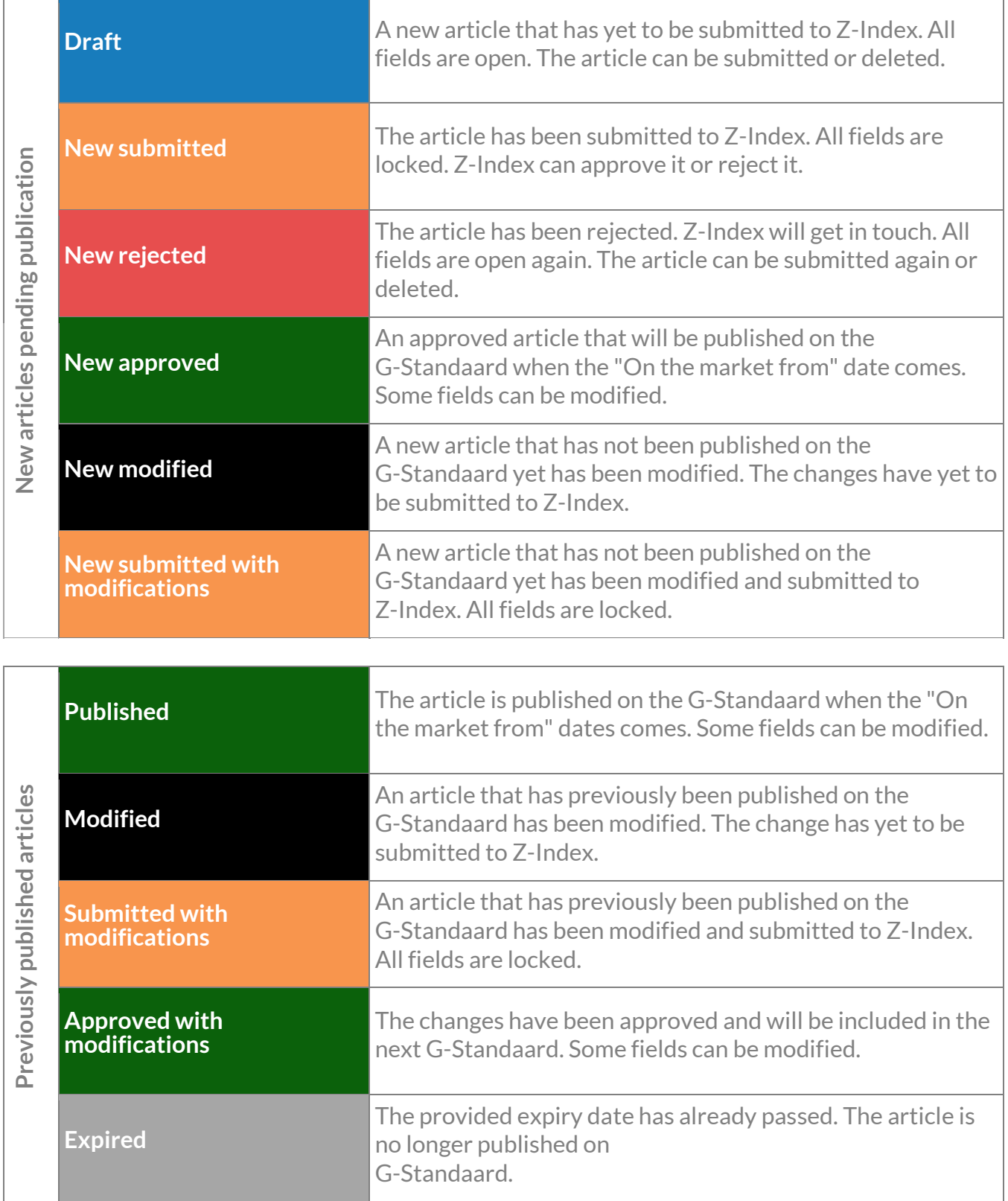

Making changes with the upload/download feature is a four-step process:

**Checking the digit-grouping symbol and list-separator character.**

**Downloading the article file and adding/changing products locally.**

**Uploading the product file with new/modified products.**

**Submitting the modifications.**

**Checking decimal symbol, digit-grouping symbol and list separatior 1** Press simultaneous the Windows-key and the R-key. Type in control. Press Enter. Click on Region. Click on Additional settings. Adjust the settings of the fields as shown in the picture below. Save the changes you made.

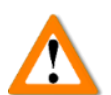

**1**

**2**

**3**

**4**

Check this carefully. This step is crucial to using the upload/download feature successfully. Check this every time you use the upload/download feature.

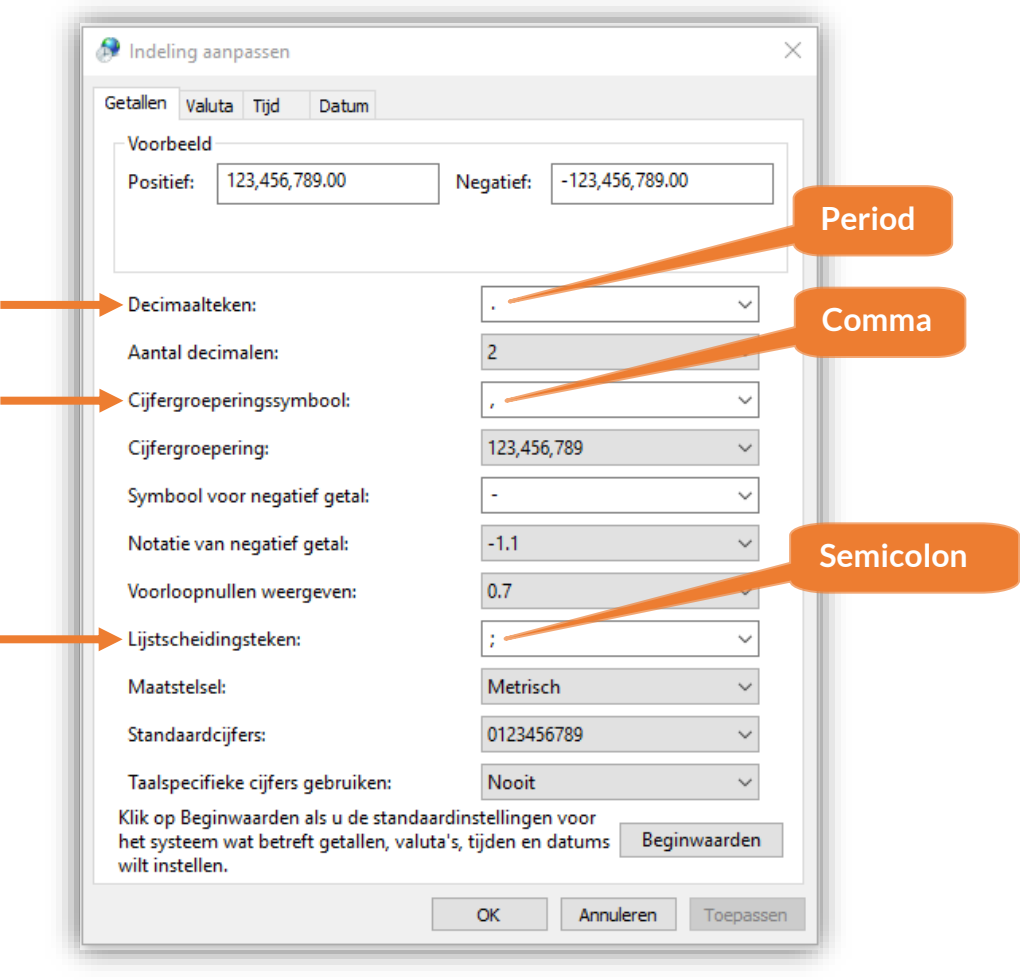

### **Downloading the article file and adding/changing articles locally. 2**

Click "Upload/Download" in the orange menu bar on the G-Standaard Data Entry Web Portal and then **C** Download Articles **C** . The CSV file with the articles is saved on your computer with a name including your company name, GLN code, the date/time and "A" for *artikelen* ("articles").

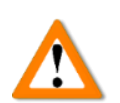

Do not open the .csv file directly in Excel as it could lead to the disappearance of leading zeros. Always use the Excel text import wizard.

In Excel 365/2019, the Import Text Wizard needs to be turned on once. Click File > Options in the menu bar on the left > Data in the menu bar on the left > select "From Text (Legacy). Click OK.

#### **Start the Import Text Wizard**

In Excel 365/2019: click Data -> Get data -> Legacy Wizards -> From Text (Legacy).

In Excel 2016 and earlier versions, click Data -> Get Data or Get External Data and then From text.

After launching the Import Text Wizard, open the article file you just downloaded.

**Import Text Wizard, Step 1 of 3** Delimited is checked. Click Next.

**Import Text Wizard, Step 2 of 3**

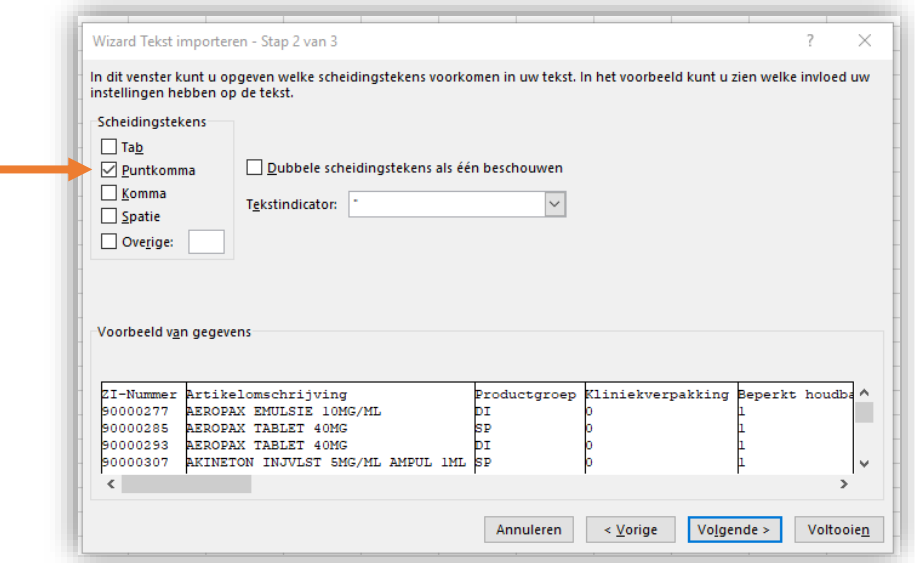

Remove the check mark from Tab and check the box Semicolon. Click Next.

#### **Import Text Wizard, Step 3 of 3**

Click "Advanced" and check the decimal separator and the thousands separator.

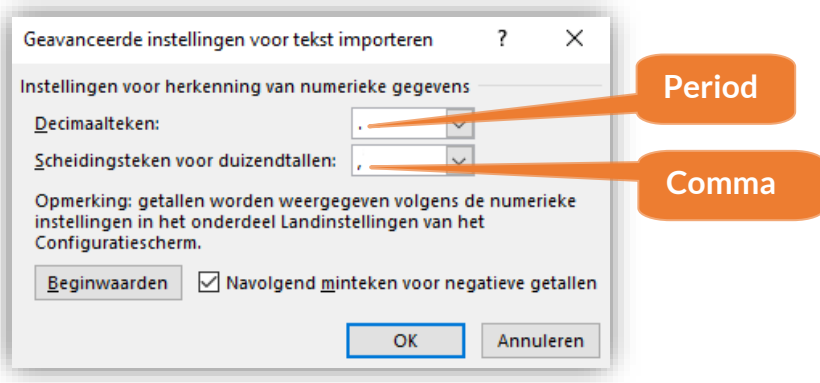

Click OK. Go to the "manufacturer HIBC" column using the horizontal scroll bar and click exactly manufacturer HIBC. The column turns black. Select "Text" from the Data type to set the column format to text.

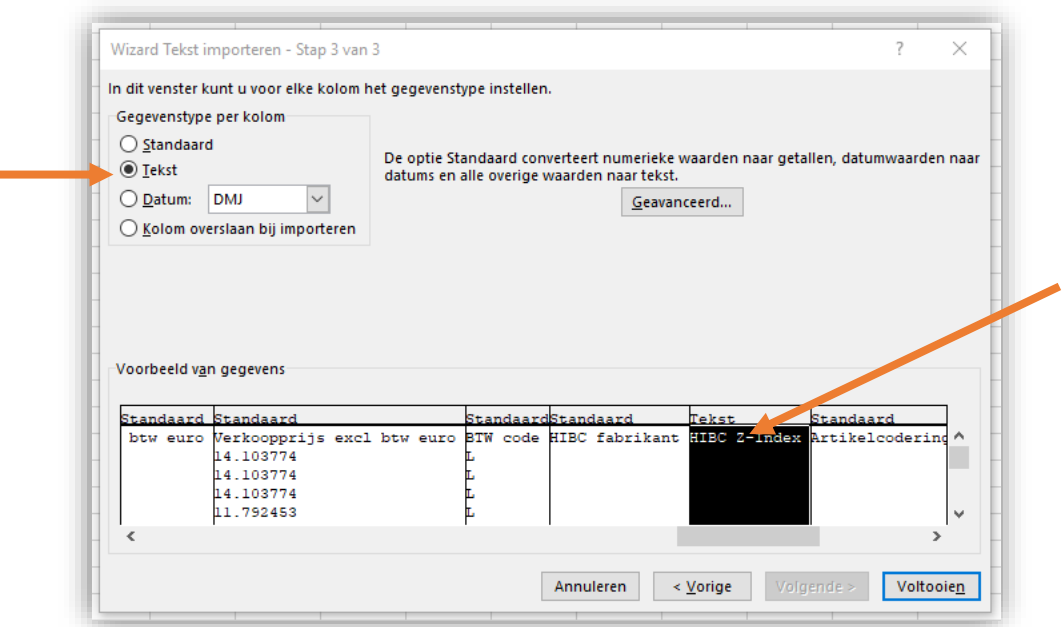

Text now appears at the top of the "Manufacturer HIBC" column. Repeat the same steps for:

- Z-Index HIBC:
- manufacturer article code;
- RVG/RVH number: and
- European registration number.

Click "Finish" and then "OK". The file with your articles is now loaded into Excel.

Open a new, empty worksheet and copy-paste the header (row 1) from the worksheet with your articles to the new, empty worksheet. **Don't change the header!**

You can now take the two following actions: changing existing articles or adding new ones based on an existing article.

#### **Modifying existing articles**

Search for the articles to be modified one by one and copy-paste the **entire rows** to the new worksheet. Now, change the articles **on the new worksheet**. This keeps the worksheet you downloaded with all your articles intact. Depending on the status of the article, you can:

- change all the fields (statuses "Draft" and "New rejected");
- change no fields at all (statuses "New submitted", New submitted with modifications" and "Submitted with modifications"); or
- change some fields (remaining statuses).

#### **Adding new articles based on an existing article**

Search for the article on which you want to base the new article on the worksheet with all your articles and copy-paste the entire row to the new worksheet. Now, delete the ZI-number from the first cell in the row of that article **on the new worksheet**. Adjust the name of the article and, if necessary, change its purchase price, sales price, manufacturer article code and RVG/RVH number. Set the "On the market from" date to the next (or a later) G-Standaard production month (always the first of the month). Check all the fields in the row of the new article carefully again.

You can combine modifications to existing articles and additions of new ones on the new worksheet.

Once you are done, save the new worksheet with the modifications and any new articles as a comma-separated values (CSV) file (\*.csv).

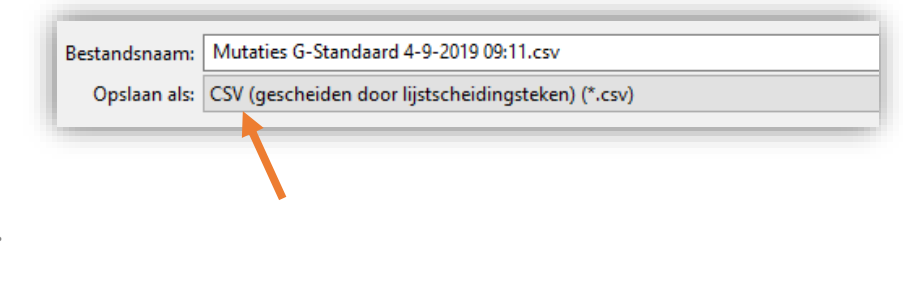

Step 2 is done.

## **Uploading the article file with new/modified articles 3**

Click "Upload/Download" in the orange menu bar on the G-Standaard Data Entry Web Portal and then **Exercise 19 Opload file** Search for the CSV file with modifications/additions that you created in Step 2 and click Open. The file is submitted and processed straight away:

- A **green notification** at the top right means that the file has been processed successfully.
- A **red notification** means that something has gone wrong.

In both cases, you will receive an e-mail with the processing results. The file that you uploaded and a CSV file with the processing results will be attached to this e-mail for reference. The name of this CSV file ends in –report.csv.

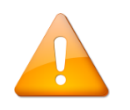

Read the processing report carefully. Check whether the modifications/additions that you uploaded are also present in the report.

If the processing failed, correct the errors outlined in the e-mail and try again. The row number in the Excel file that contains the error is displayed at the front.

#### **Submitting the modifications 3**

The modified articles (with the "Modified" status) and new articles (with the "Draft" status) are also in the article overview. Now, you need to submit these articles.

Filter the article overview by status  $\sqrt{a}$   $\frac{G_{\text{ewilyley}}}{}$  . All modified articles are now displayed in the overview. Select the number of rows  $\sqrt{500}$  to make sure that you see all changes and click "Select all rows" . The rows are now selected and  **shaded in dark grey** . Click Submit under the article overview. Repeat these steps if you have more than 500 modifications and for new articles with the Draft status.

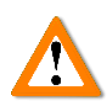

Remember to submit the modified and new articles! Otherwise, the changes and/or additions will not be taken into account on the G-Standaard. Every Friday you will receive an automatic e-mail with all the modifications and article drafts that are outstanding.

## **Modifying/adding article packagings with the Upload/Download feature**

One or more packagings with unique GTINs can be linked to an article with a unique ZI-number. The packaging types are: unit dose, consumer pack and outer box.

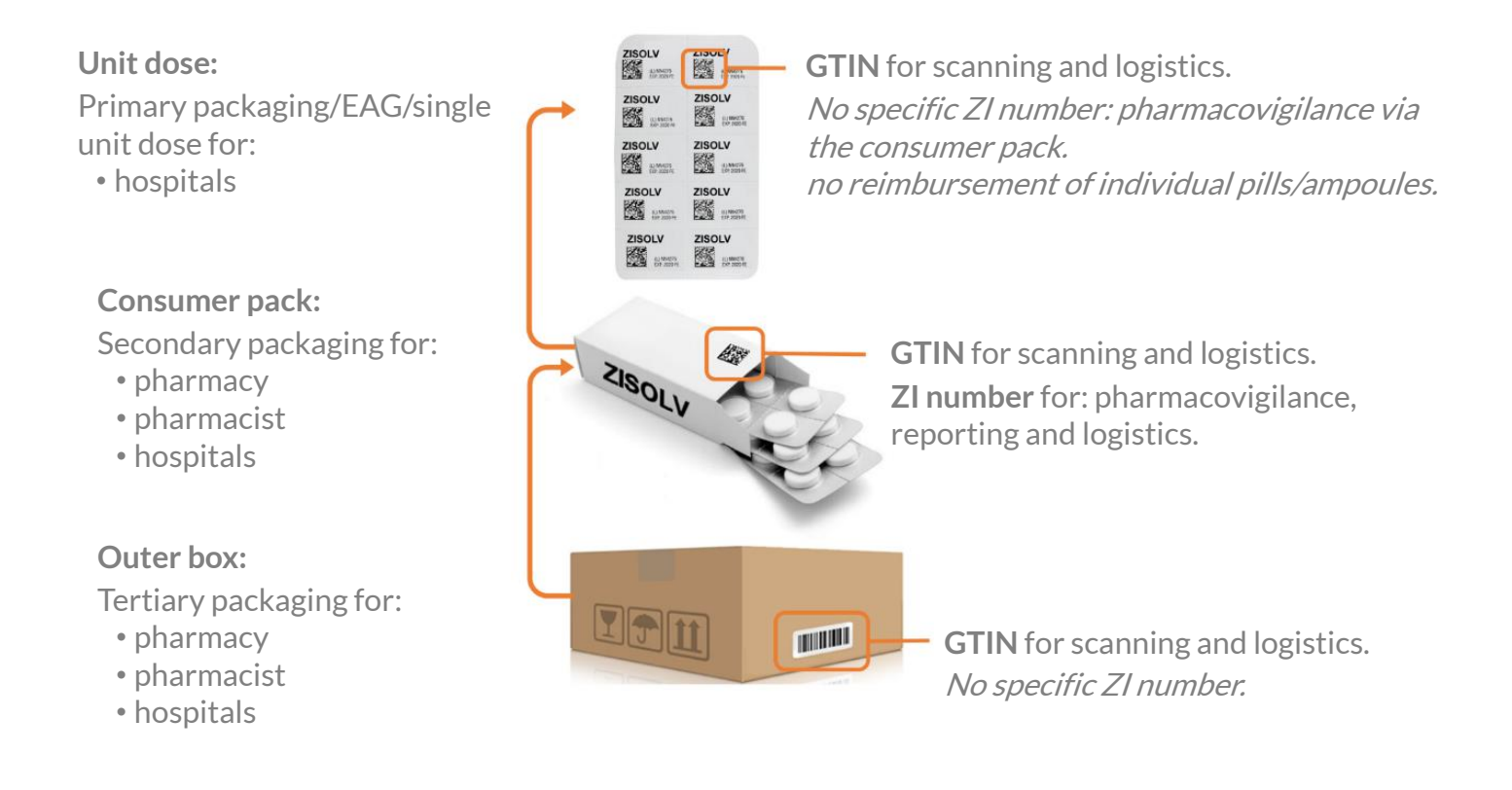

Similarly, you can use the Upload/Download feature to modify packagings and add new ones. Refer to § 6.3 pages 51 to 54 and 57 to 60 of the G-Standaard Data Entry Web Portal User Guide via the button **Help** at the bottom right of the article overview or via www.z-index.nl > Documentation > User guides.

If you need help, contact Z-Index on 070-37 37 437 or info@z-index.nl.

#### **G-Standaard in 3 points**

- Supports the prescription, delivery, ordering, declaration and reimbursement of care products.
- Contains relevant data on care products available in pharmacies and healthcare institutions.
- Used by all community, hospital, polyclinic and outpatient pharmacists, general practitioners, medical specialists and health insurance companies in the Netherlands.

#### **Z-Index**

Alexanderstraat 11 2514JL Den Haag **T** 070-37 37 437 **E** info@z-index.nl **W** www.z-index.nl

**Z-Index** Intermediary for tailored healthcare information